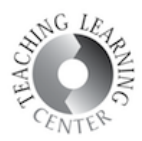

## HOW TO JOIN WEBEX REMOTE CLASSES

1. Click on the WebEx link your instructor sent to you. WebEx will prompt you to install the WebEx app. If you do not want to install this, wait for a couple of seconds for the browser option to appear.

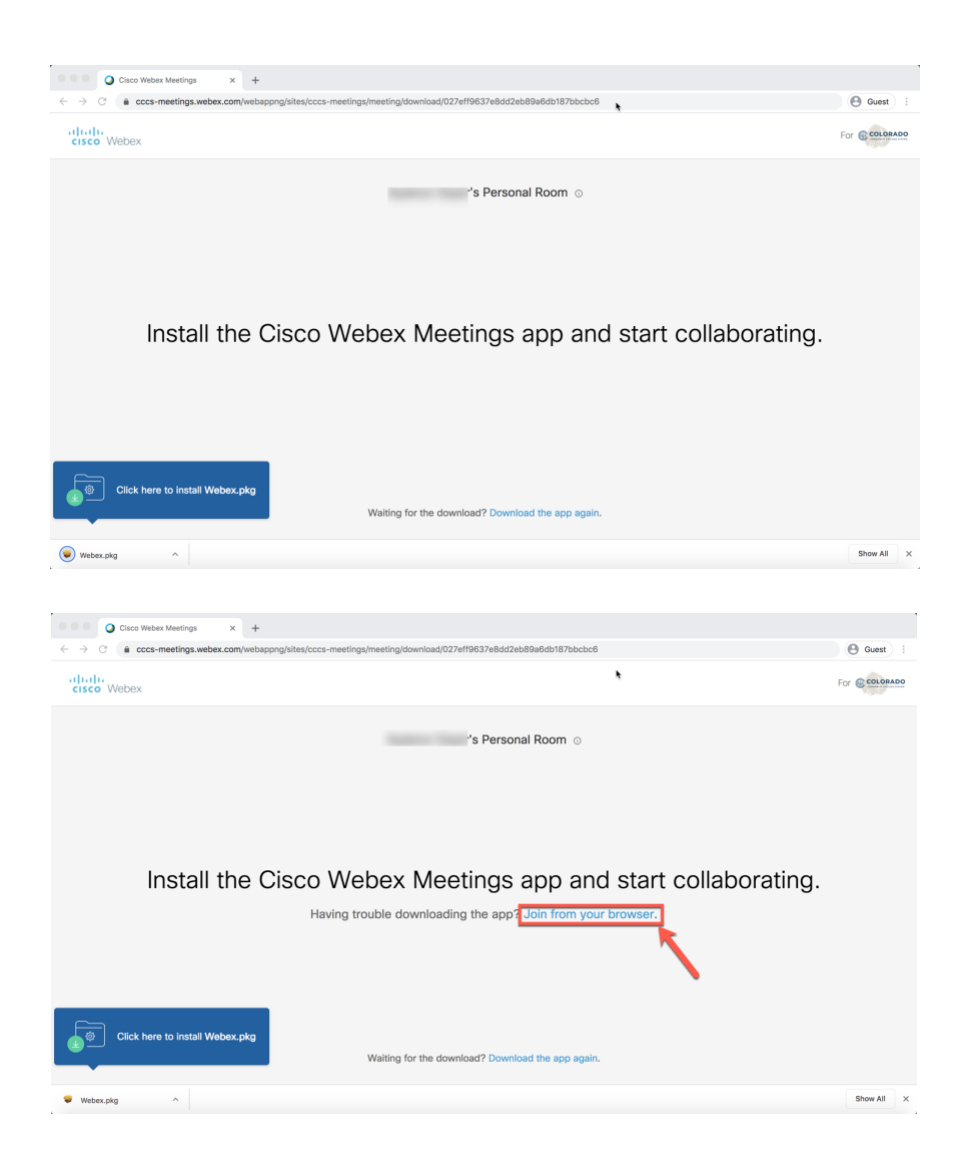

2. Enter your name and student email and click Next.

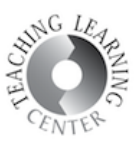

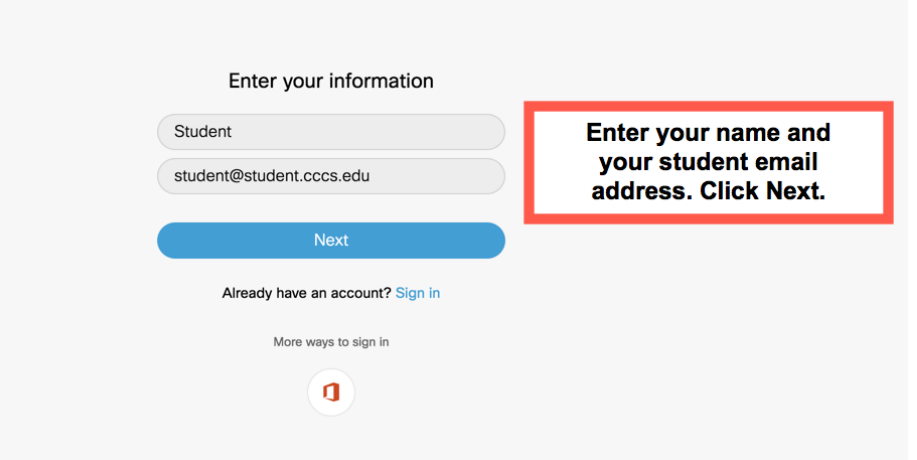

3. Click Allow to allow WebEx to use your camera and microphone.

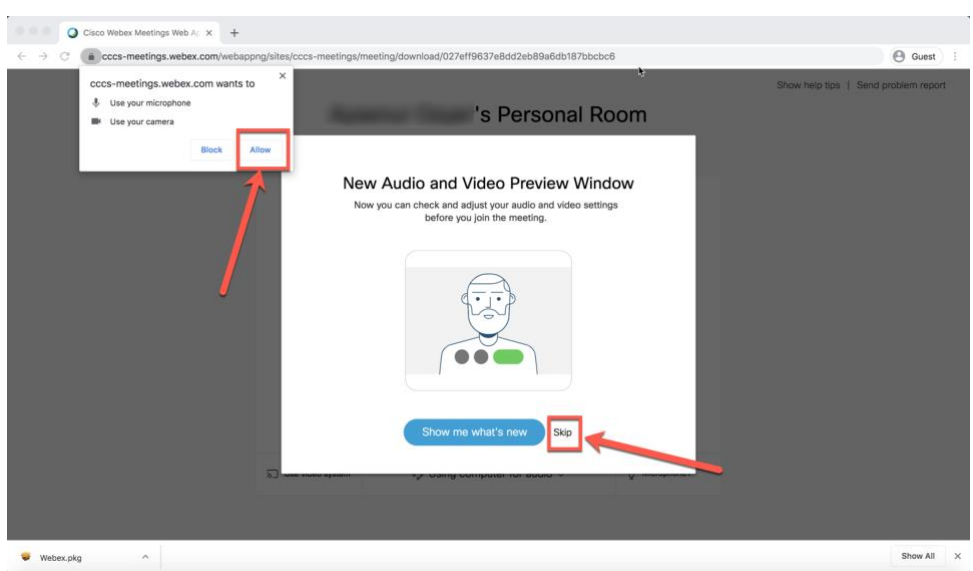

4. You will be taken to the preview screen where you can turn on your camera and microphone and change your audio settings. If your device does not have a working microphone, you can select to call in using your phone. Once you are finished, click Join Meeting to enter the meeting.

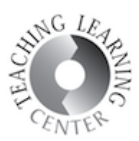

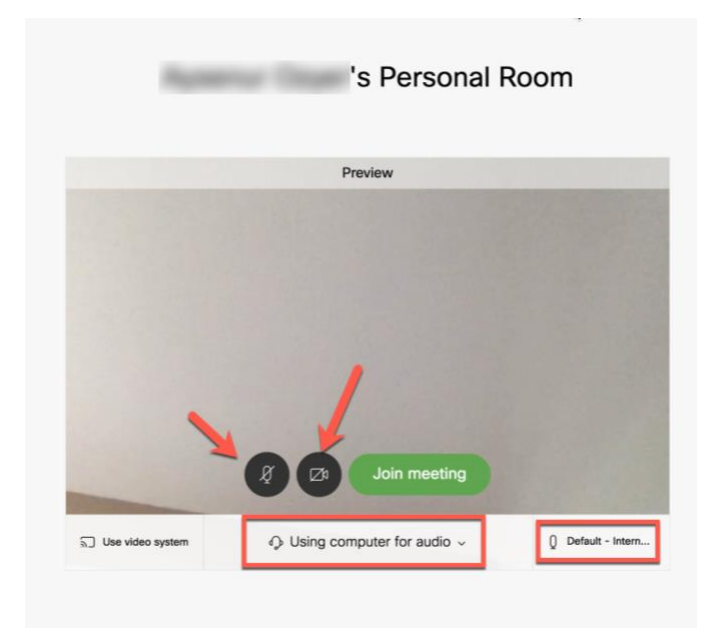

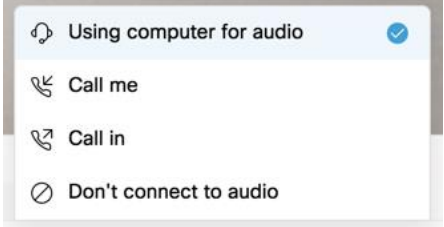

## Computer audio

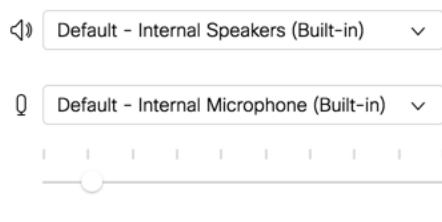

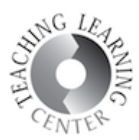

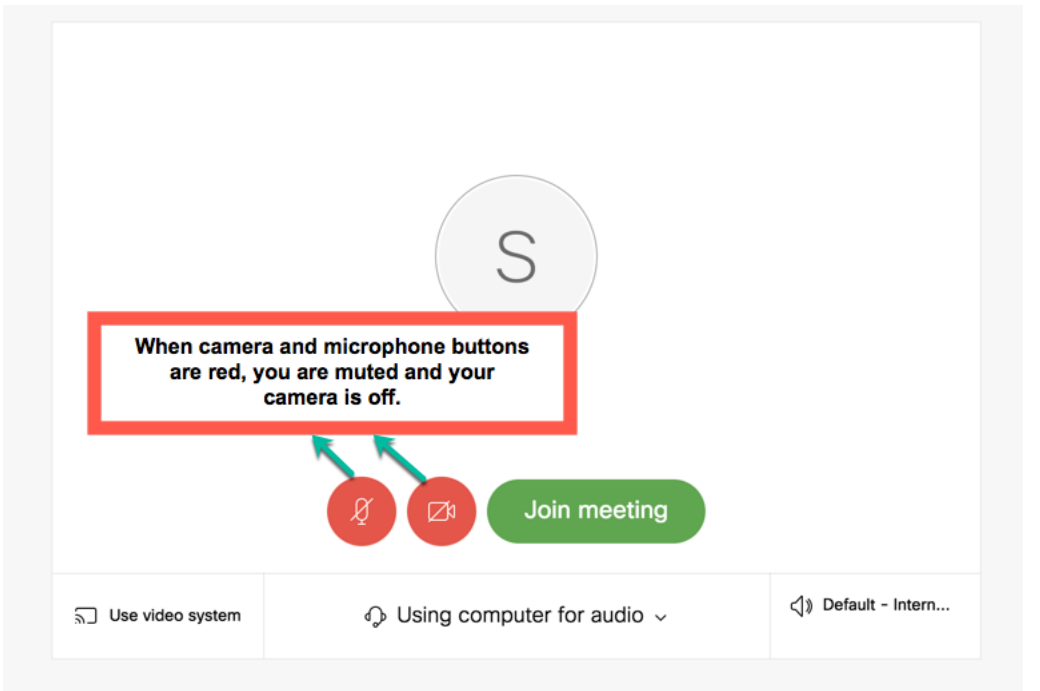

5. The meeting screen will have a few buttons at the bottom of the screen. Share button will let you share your screen with the participants. Participants will open up the participant list. Chat will allow you to send instant messages to the participants. Settings button will let you change audio and video settings. Finally, you can use the Leave button to exit the meeting.

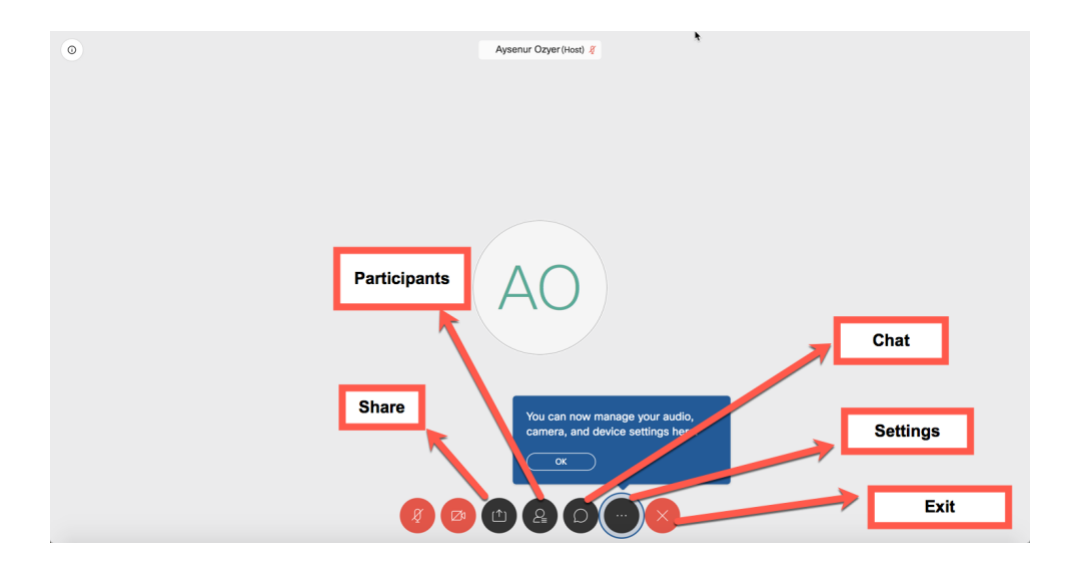